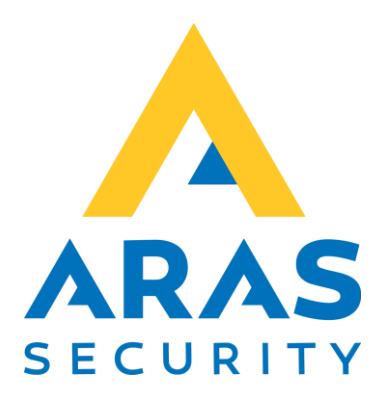

# SIMS Active Directory Service 7.0 Installation- og Konfigurationsmanual

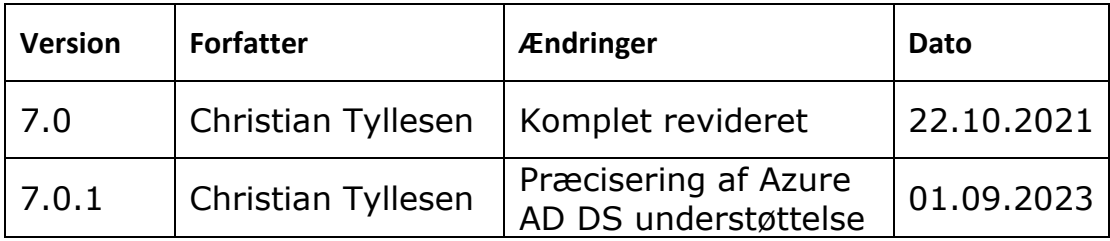

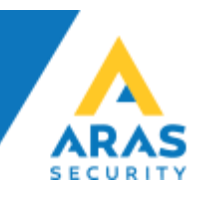

# Indhold

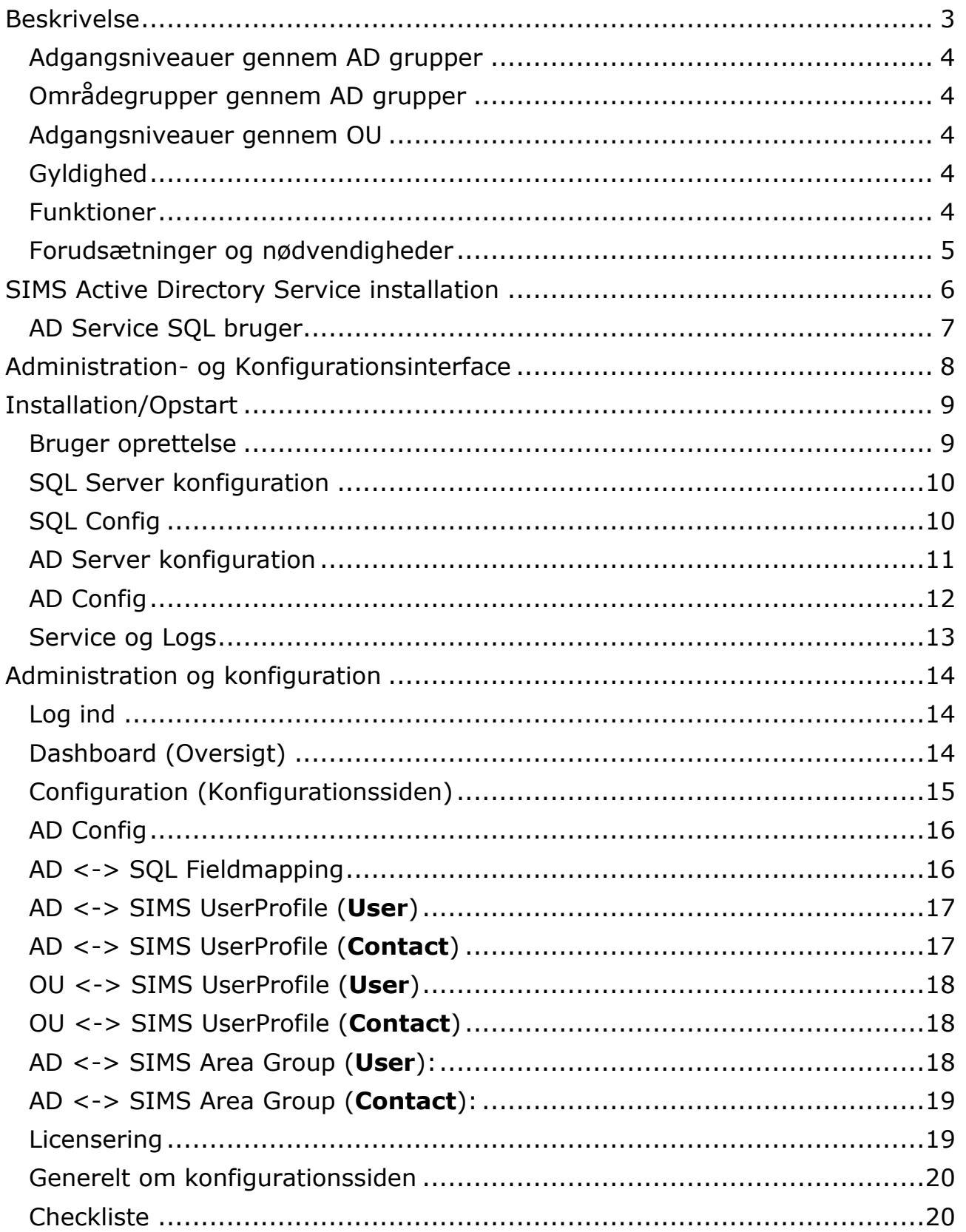

**ARAS Sjælland** Mose Allé 10B 2610 Rødovre

**ARAS Jylland** Lyngvej 3<br>9000 Aalborg

+45 7027 4090<br>info@aras.dk Reg.nr<br>www.aras.dk Konto-

 $\begin{array}{c} \bigcirc \\ \hline \hline \Xi \end{array}$ 

 $\overbrace{\text{end}}$ 

Nordea

CVR: 2755 6574 Reg.nr. 2228 BAN: DK49200053<br>Konto-nr. 5366 764 099 SWIFT: NDEADKKK IBAN: DK4920005366764099

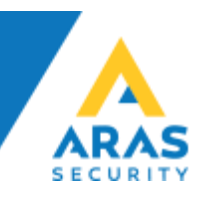

# <span id="page-2-0"></span>Beskrivelse

Integrationen er udvilket til brug med On-premise Microsoft Active Directory Domain Services eller Microsoft Azure Active Directory Domain Services.

Integrationen benytter LDAP/LDAPS til opslag, og Kerberos, NTLM som verifikationsteknologi.

Andre AD/LDAP typer, samt verifikationsteknologier kan ikke garanteres at fungere 100% med denne integration.

SIMS integration med Microsoft Active Directory, er implementeret, via en mellemdatabase i MS SQL Serveren som også indeholder [NOX] databasen.

Løsningen består af en Windows Service som henter data fra AD og lagrer det i databasen [NOX], tabellen [UsersToSIMS] og nogle SQL Triggers som søger for at flytte data fra [UsersToSIMS] til [SIMScodesAutoUpdate] tabellen.

Ud fra en forud defineret matrix mellem SIMS grupper og AD grupper, vil medarbejdere kunne oprettes med rettigheder i NOX Systemet, direkte.

Alternativt vil det være muligt at trække data over til en CardExchange software (Kort produktion) og først når der bliver tildelt et adgangskort, vil medarbejderen blive overført til SIMS og oprettet i NOX.

Når man vælger AD integration til SIMS, vil brugere som oprettes derigennem, blive tagget således at de er lette at genkende og bliver styret igennem brugerens AD attributter. Det er stadig muligt at oprette brugere direkte i SIMS, disse brugere skal altid håndteres manuelt og direkte i SIMS.

**ARAS Sjælland** Mose Allé 10B 2610 Rødovre

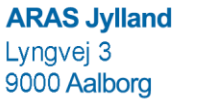

 $\circled{)}$ 

+45 7027 4090 info@aras.dk www.aras.dk

Bank: **Nordea** Reg.nr. 2228

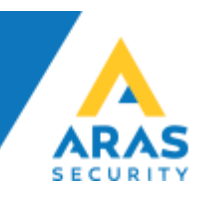

#### <span id="page-3-0"></span>Adgangsniveauer gennem AD grupper

Der udformes en matrix som fortæller hvilke AD grupper der skal passe til hvilke profiler i SIMS. Vi anbefaler at der oprettes specifikke AD grupper som kan pares op med SIMS profilerne.

#### <span id="page-3-1"></span>Områdegrupper gennem AD grupper

Der udformes en matrix som fortæller hvilke AD grupper der skal passe til hvilke Områdegrupper i SIMS. Vi anbefaler at der oprettes specifikke AD grupper som kan pares op med SIMS Områdegrupper.

#### <span id="page-3-2"></span>Adgangsniveauer gennem OU

Det er muligt at pege på specifikke OU, som parres med en SIMS profil. Alle brugere indeholdt i denne OU vil så få samme SIMS profil.

#### <span id="page-3-3"></span>Gyldighed

En medarbejder er gyldig i SIMS/NOX, så længe at AD kontoen er aktiv. Hvis der er angivet udløbsdato på kontoen, eller den spærres, vil den også blive spærret i SIMS/NOX.

#### <span id="page-3-4"></span>Funktioner

SIMS Active Directory Service tilgår og understøtter følgende AD features:

- Fornavn-, og Efternavn
- Konto udløb (Account expires)
- Spærret bruger (Account is disabled)
- Initialer (SamAccount)
- Bestemt OU-container til AD grupper (scanner KUN valgte OU)
- Valgfrie attributter til opbevaring af kortnummer, PIN- og NOX-koder
- Yderligere attributter reserveret til fremtid brug

SIMS Active Directory Service installeres som en Windows Service, som synkroniserer data efter et forud defineret interval, standardtiden er sat til hvert 30. minut, det er naturligvis efter eget valg hvis der er andre ønsker.

Det er også muligt at synkronisere efter behov i Administrationsinterfacet.

**ARAS Jylland** Lynavei 3 9000 Aalborg

 $\circled{)}$ 

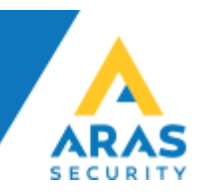

<span id="page-4-0"></span>Forudsætninger og nødvendigheder

- En SIMS Server installation
- En Microsoft© SQL Server
- Vi skal have en AD bruger
- Vi skal have et Hostname/IP-adresse på Domain Controlleren
- Vi skal have en SQL Bruger (db owner på [NOX] databasen)
- Vi skal kende SQL Server navn og evt. instans
- Eventuelt skal vi vide hvilken OU vi skal kigge i
- Hvilke Attributter vi skal kigge i (hvor er kortnummer, PIN-, NOX Kode)
- AD grupper -> SIMS profiler
- Hvor ofte skal SIMS synkroniseres med AD

Konfiguration af ovenstående kan foretages af kunden selv, evt. i samarbejde med installatøren og/eller ARAS.

**ARAS Sjælland** Mose Allé 10B 2610 Rødovrei

**ARAS Jylland** Lyngvej 3 9000 Aalborg

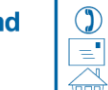

+45 7027 4090 info@aras.dk www.aras.dk

Bank: **Nordea** Reg.nr. 2228

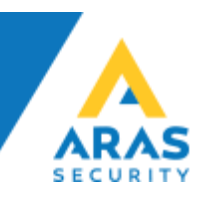

# <span id="page-5-0"></span>SIMS Active Directory Service installation

SIMS Active Directory Service installations fil skal installeres på samme Windows Server som SIMS er installeret på. SIMS Active Directory Service installeres i samme folder under denne sti: C:\SIMSV6\AddOns\ADService

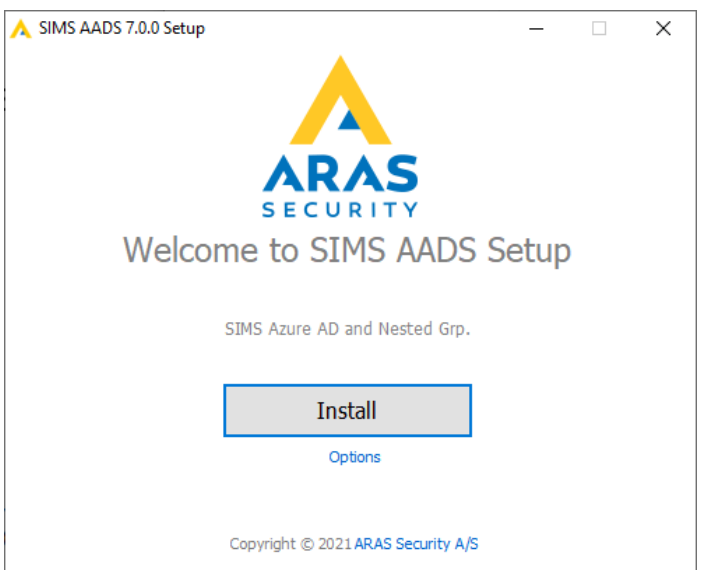

SIMS Active Directory Service installeres som en Windows Service, og vil køre helt standard som Local System.

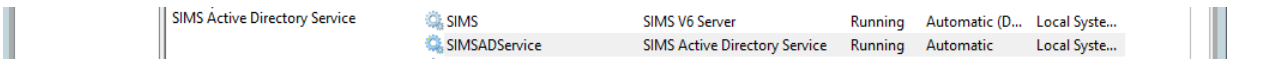

#### **NB!**

Det er IKKE muligt at installere SIMS Active Directory Service før SIMS, og det er ikke muligt at installere på en anden Server end SIMS Serveren, hvis det bliver nødvendigt, skal du kontakte ARAS.

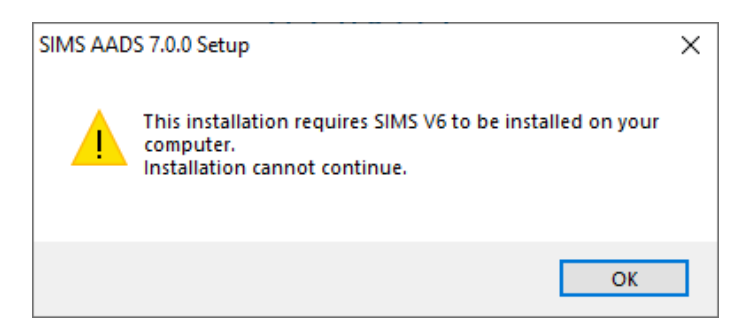

i.

Hvis SIMS ikke er installeret endnu, henvises til SIMS Installationsmanualen for vejledning, kontakt egen installatør eller ARAS.

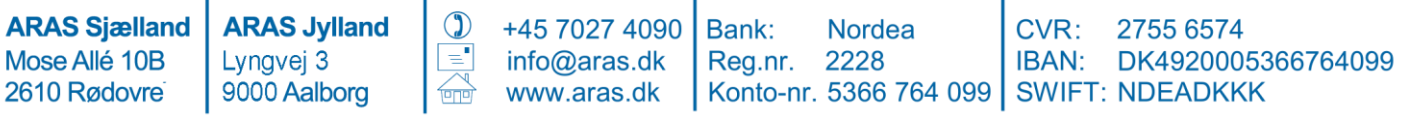

÷.

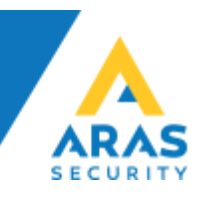

#### <span id="page-6-0"></span>AD Service SQL bruger

Du kan med fordel benytte den samme bruger til AD servicen, som er benyttet til SIMS Server SQL-forbindelsen.

Hvis du ønsker en separat bruger, oprettes denne på SQL Serveren, åbn Microsoft SQL Management Studio, vælg Security -> Logins, højreklik og klik New Login…

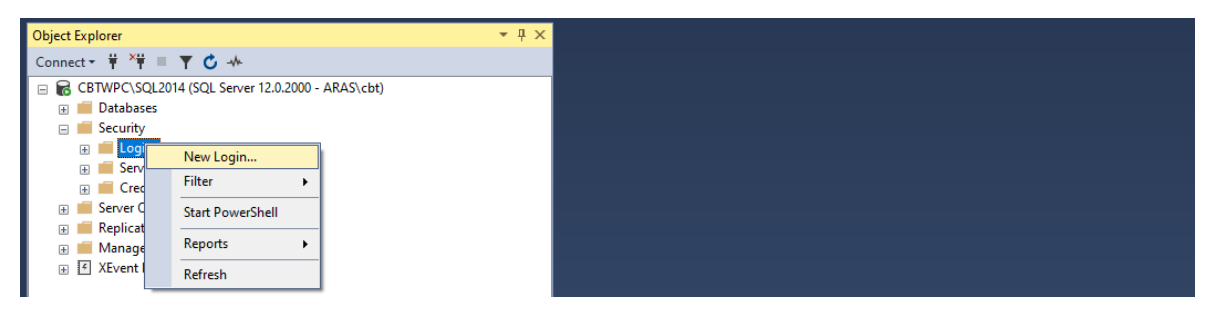

Opret nu brugeren med det ønskede navn, husk at vælge SQL Server authentication, fjerne Enforce password expiration og gøre brugeren til db\_owner på [NOX] databasen.

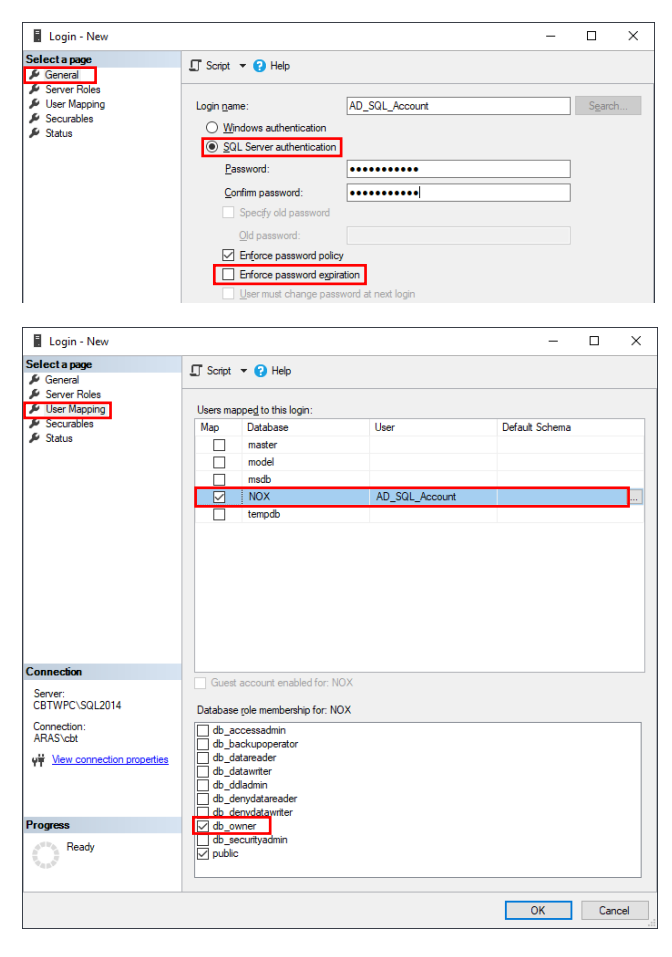

**ARAS Sjælland** Mose Allé 10B 2610 Rødovrei

**ARAS Jylland** Lyngvej 3 9000 Aalborg

 $\circled{)}$ 

Ě

 $\sqrt{2}$ 

+45 7027 4090 info@aras.dk www.aras.dk

Bank: Nordea  $CVR:$ 2755 6574 IBAN: DK4920005366764099 Reg.nr. 2228 Konto-nr. 5366 764 099 | SWIFT: NDEADKKK

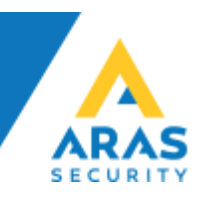

# <span id="page-7-0"></span>Administration- og Konfigurationsinterface

Administration og Konfiguration af AD Servicen forgår gennem en webbrowser, ved at gå til [http://IPADRESSE:4545](http://ipadresse:4545/)

Det er anbefalet at benytte Google Chrome eller Microsoft Edge for bedste kompatibilitet, Internet Explorer er IKKE understøttet.

På de følgende sider er en trin-for-trin gennemgang af Administration- og Konfigurationsinterfacet.

Det er meningen at kunden selv skal være i stand til at administrere udvidelser og ændringer efter grundopsætningen af systemet.

**ARAS Sjælland** Mose Allé 10B 2610 Rødovrei

**ARAS Jylland** Lyngvej 3 9000 Aalborg

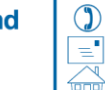

+45 7027 4090 info@aras.dk www.aras.dk

Bank: Reg.nr.

**Nordea** CVR: 2228 Konto-nr. 5366 764 099 | SWIFT: NDEADKKK

2755 6574 IBAN: DK4920005366764099

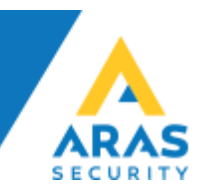

# <span id="page-8-0"></span>Installation/Opstart

# <span id="page-8-1"></span>Bruger oprettelse

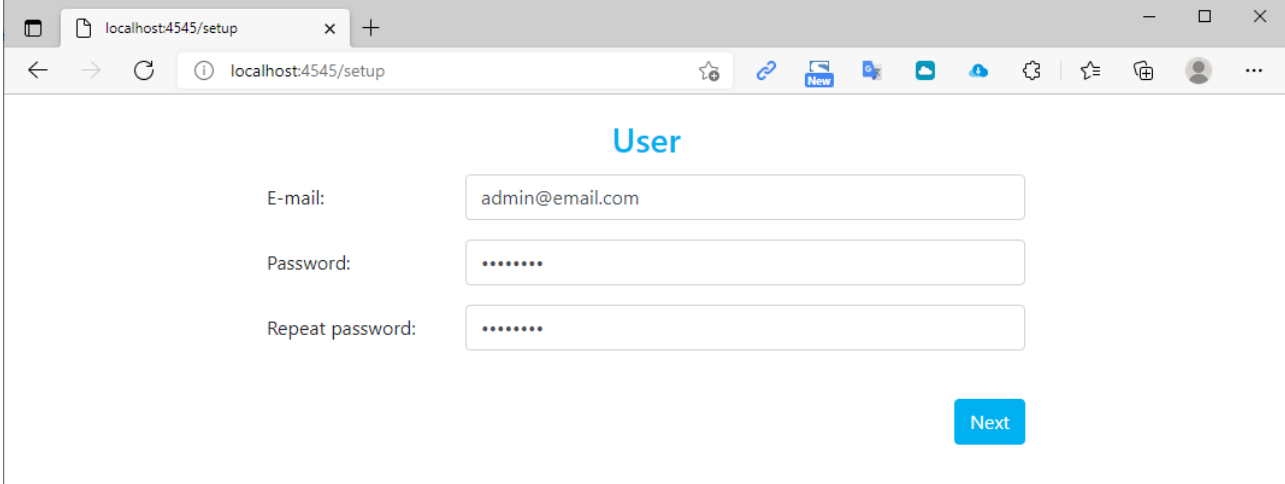

Udfyld med E-mail og adgangskode.

OBS! Det er kun muligt at have én bruger.

Gå videre til næste side.

**ARAS Sjælland** Mose Allé 10B 2610 Rødovre

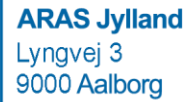

+45 7027 4090 info@aras.dk www.aras.dk

 $\bigcirc$ 

Bank: Reg.nr.

**Nordea** 2228 Konto-nr. 5366 764 099 | SWIFT: NDEADKKK

CVR: 2755 6574 IBAN: DK4920005366764099

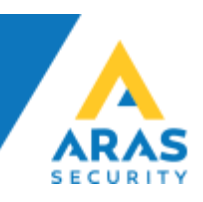

## <span id="page-9-0"></span>SQL Server konfiguration

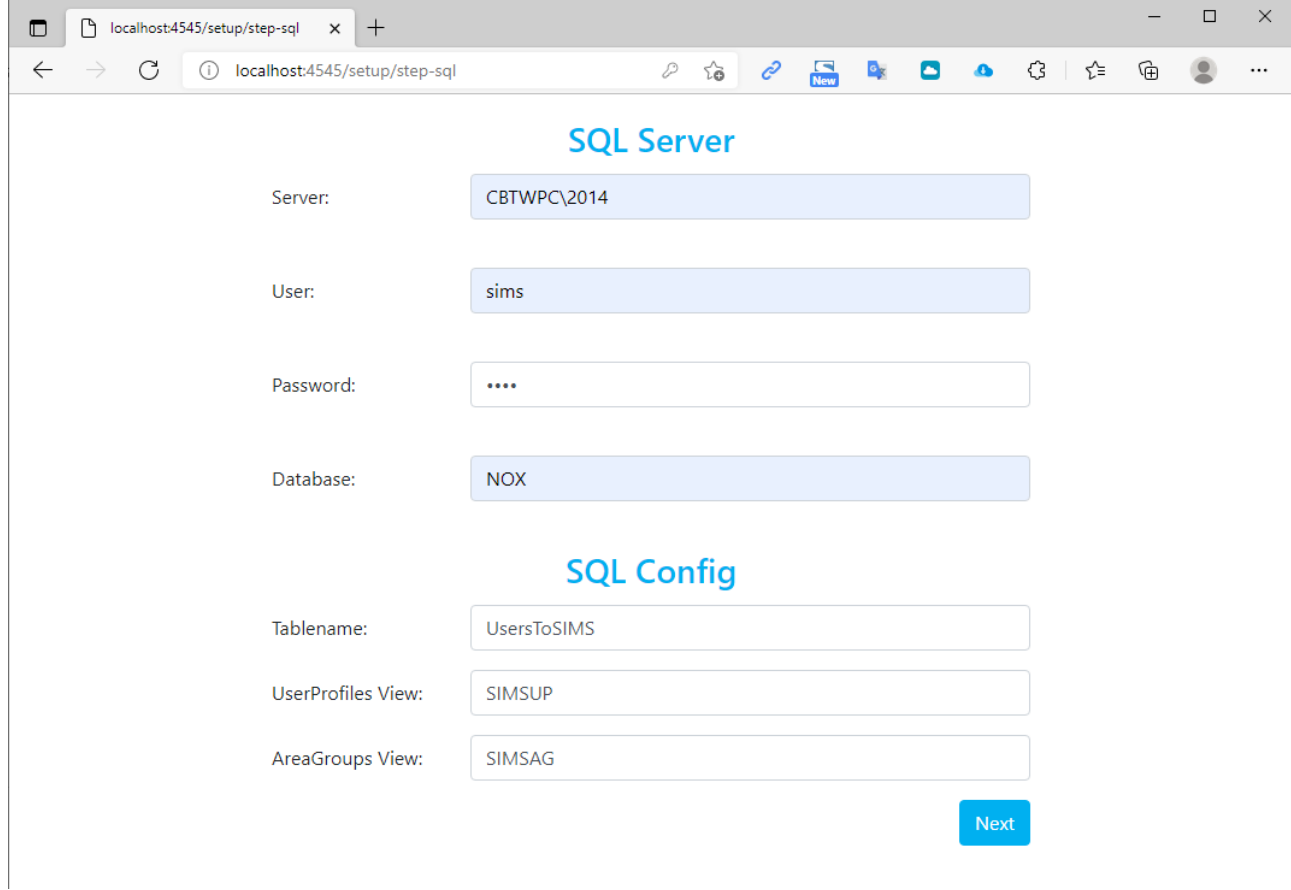

Udfyld Server feltet med SQL Server navn og evt. Instans

Udfyld User og Password med de SQL bruger oplysninger du har oprettet, eller fået oplyst af kunden.

Udfyld Database feltet med navnet på databasen som skal indeholde synkroniseringen, standardnavnet er NOX.

## <span id="page-9-1"></span>SQL Config

Indeholder informationer om prædefinerede Views og tabelnavn

Felterne er foruddefinerede med værdier der passer til [NOX] databasen, værdierne skal normalt ikke ændres.

Gå videre til næste side.

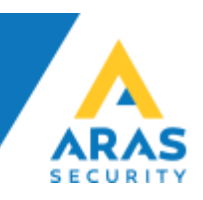

## <span id="page-10-0"></span>AD Server konfiguration

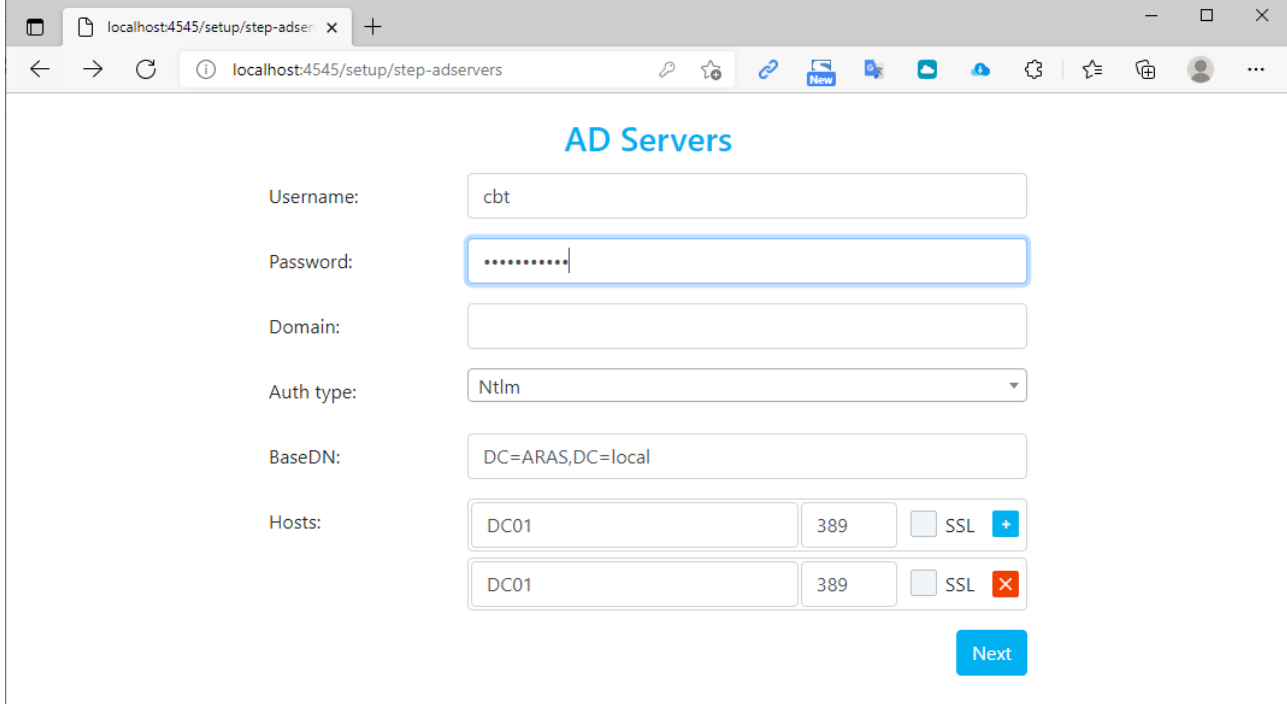

Udfyld felterne Username og Password med de oplysninger du har fået udleveret, dette er din Service AD Bruger.

Udfyld Host med værtsnavn/IP på Domain Controlleren og klik på '+' for at tilføje den. Det er muligt at tilføje flere Domain Controllere, såfremt der er sekundære og tertiære Domain Controllere i virksomheden.

Standard port for LDAP er 389 Standard port for LDAPS er 636, husk flueben i SSL Porten er frit definérbar, husk flueben i SSL der benyttes Secure LDAP (LDAPS)

Gå videre til næste side.

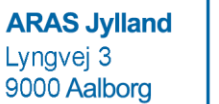

 $\circled{)}$ 

+45 7027 4090 info@aras.dk www.aras.dk

Bank: **Nordea** Reg.nr. 2228

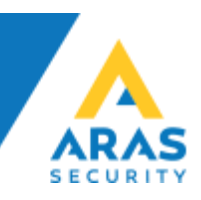

# <span id="page-11-0"></span>AD Config

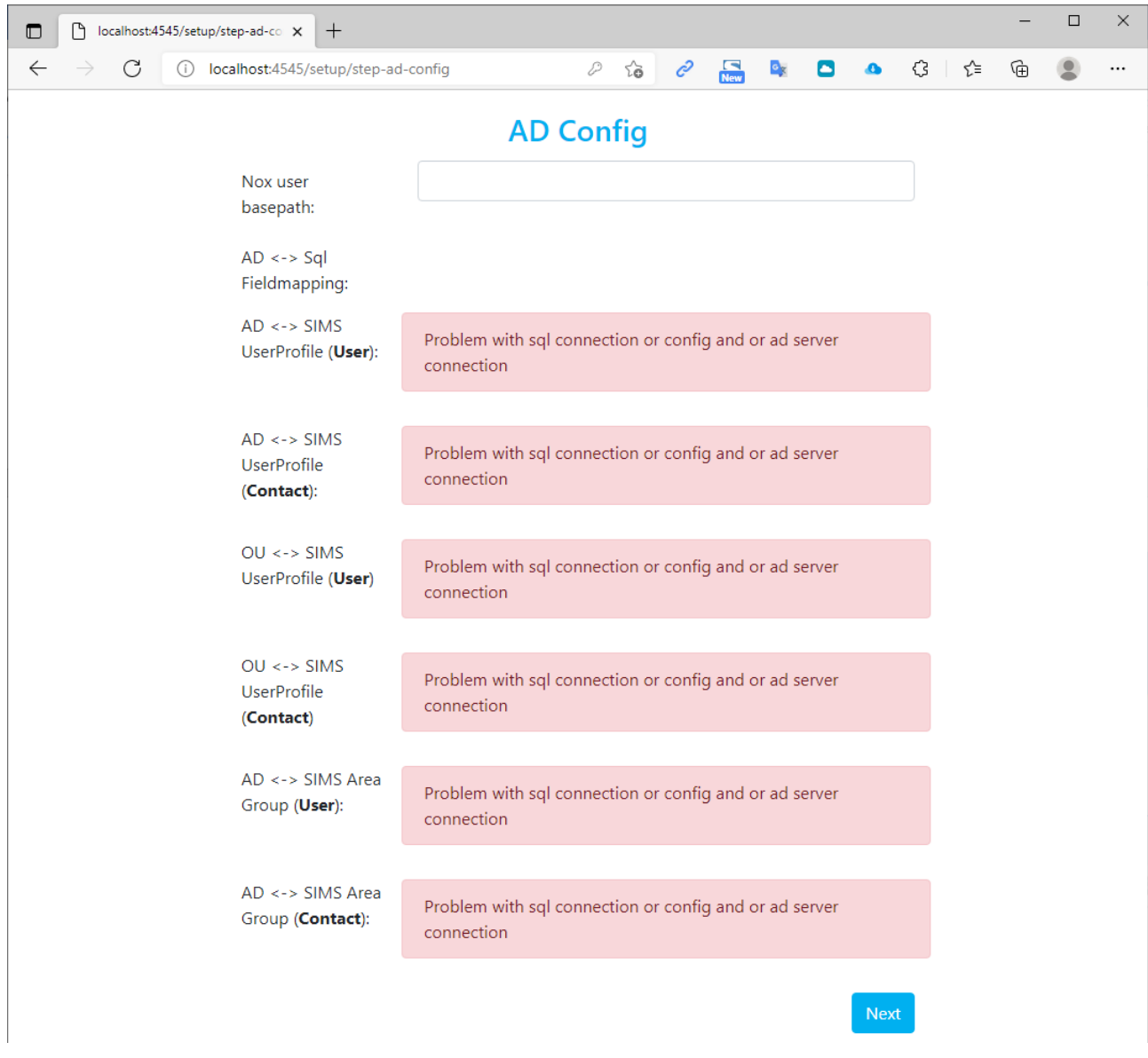

NOX User basepath kan udfyldes hvis du ønsker at låse AD udlæsningen til en bestemt sti, denne efterlades normalt tom.

Ofte vil det ikke være muligt at oprette Matrixen i dette step, og det er anbefalet at gå direkte videre til næste side, uden at lave ændringer.

Gå videre til næste side.

**ARAS Sjælland** Mose Allé 10B 2610 Rødovrei

**ARAS Jylland** Lyngvej 3 9000 Aalborg

+45 7027 4090 info@aras.dk www.aras.dk

 $\circled{)}$ 

**Nordea** Bank: Reg.nr. 2228 Konto-nr. 5366 764 099 SWIFT: NDEADKKK

CVR: 2755 6574 IBAN: DK4920005366764099

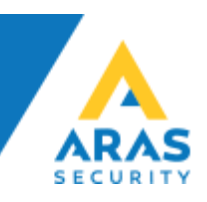

## <span id="page-12-0"></span>Service og Logs

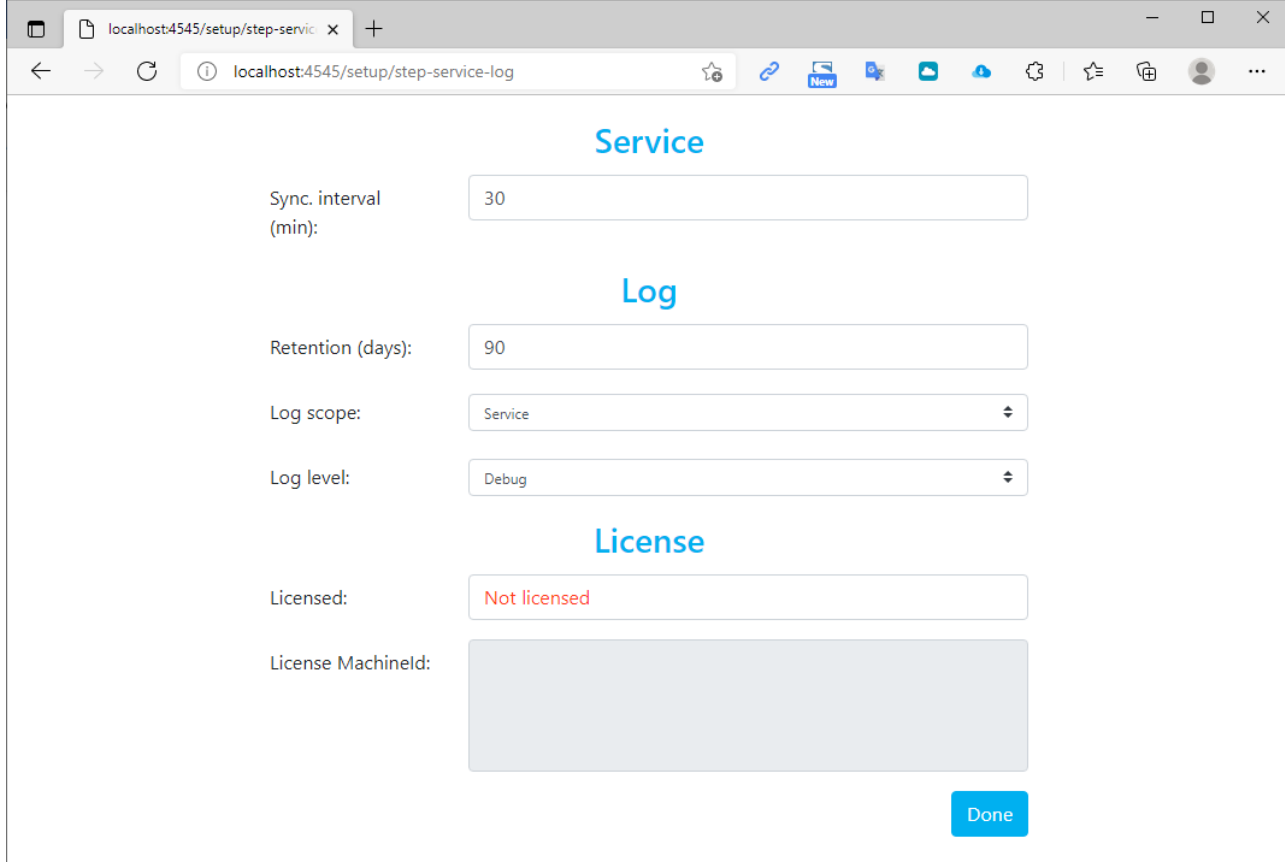

Udfyld Sync. interval, hvor ofte skal der søges efter ændringer, standardtiden er 30 minutter.

Udfyld Retention, hvor længe skal logs opbevares, standard er 90 dage, Log scope bør efterlades på Service, og Log level sættes til Debug.

License MachineId bliver først synligt efter nyt login, klik på Done.

Du bliver nu sendt til Loginsiden. Bemærk at det kan være nødvendigt at genstarte SIMSADService før du kan påbegynde konfigurationen, gør det nu for en sikkerheds skyld.

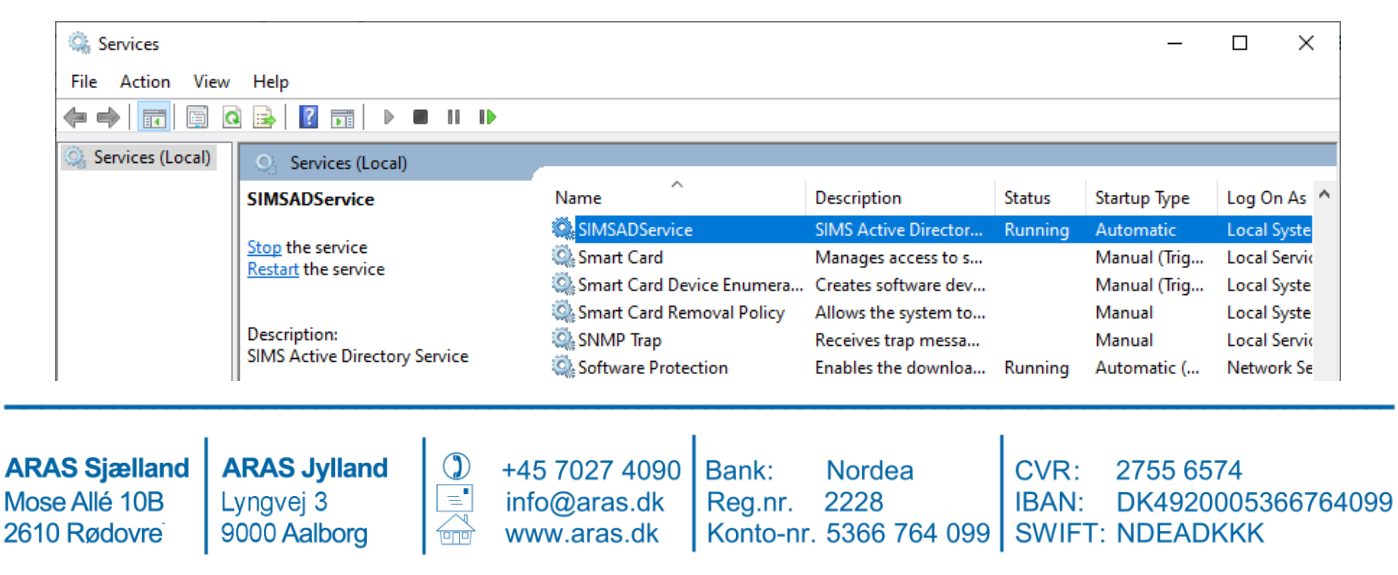

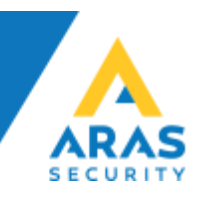

# <span id="page-13-0"></span>Administration og konfiguration

#### <span id="page-13-1"></span>Log ind

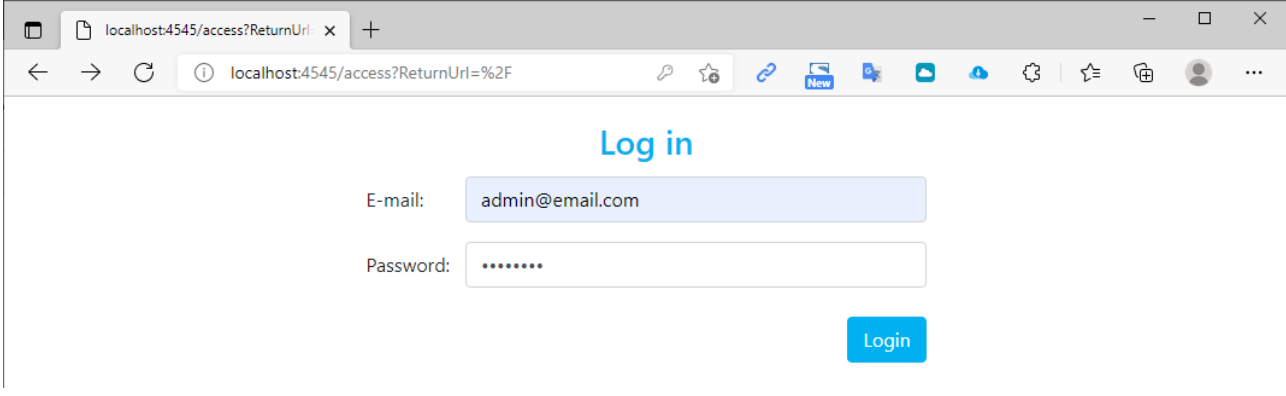

# Log ind for at komme til Dashboard (Oversigtssiden)

# <span id="page-13-2"></span>Dashboard (Oversigt)

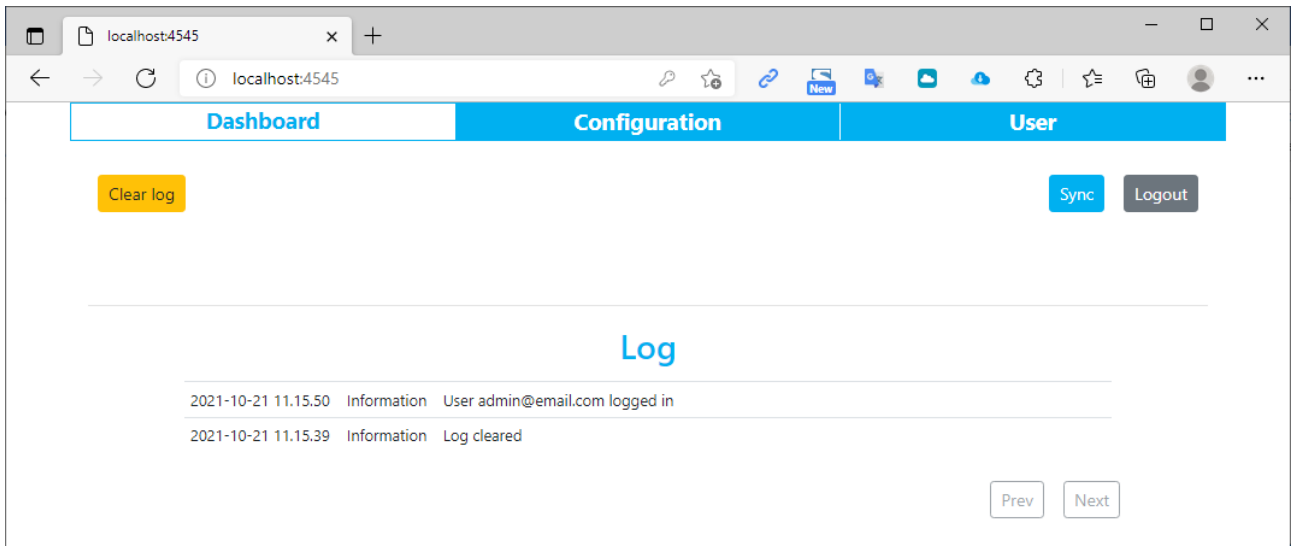

Her kan du manuelt starte synkronisering af brugere fra AD og se logs. Klik på Configuration, for at komme til konfigurationssiden.

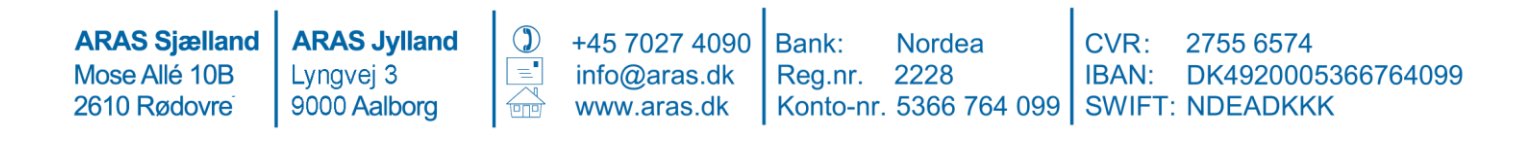

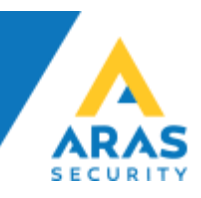

# <span id="page-14-0"></span>Configuration (Konfigurationssiden)

På konfigurationssiden findes alle de indstillinger der blev valgt under installationen.

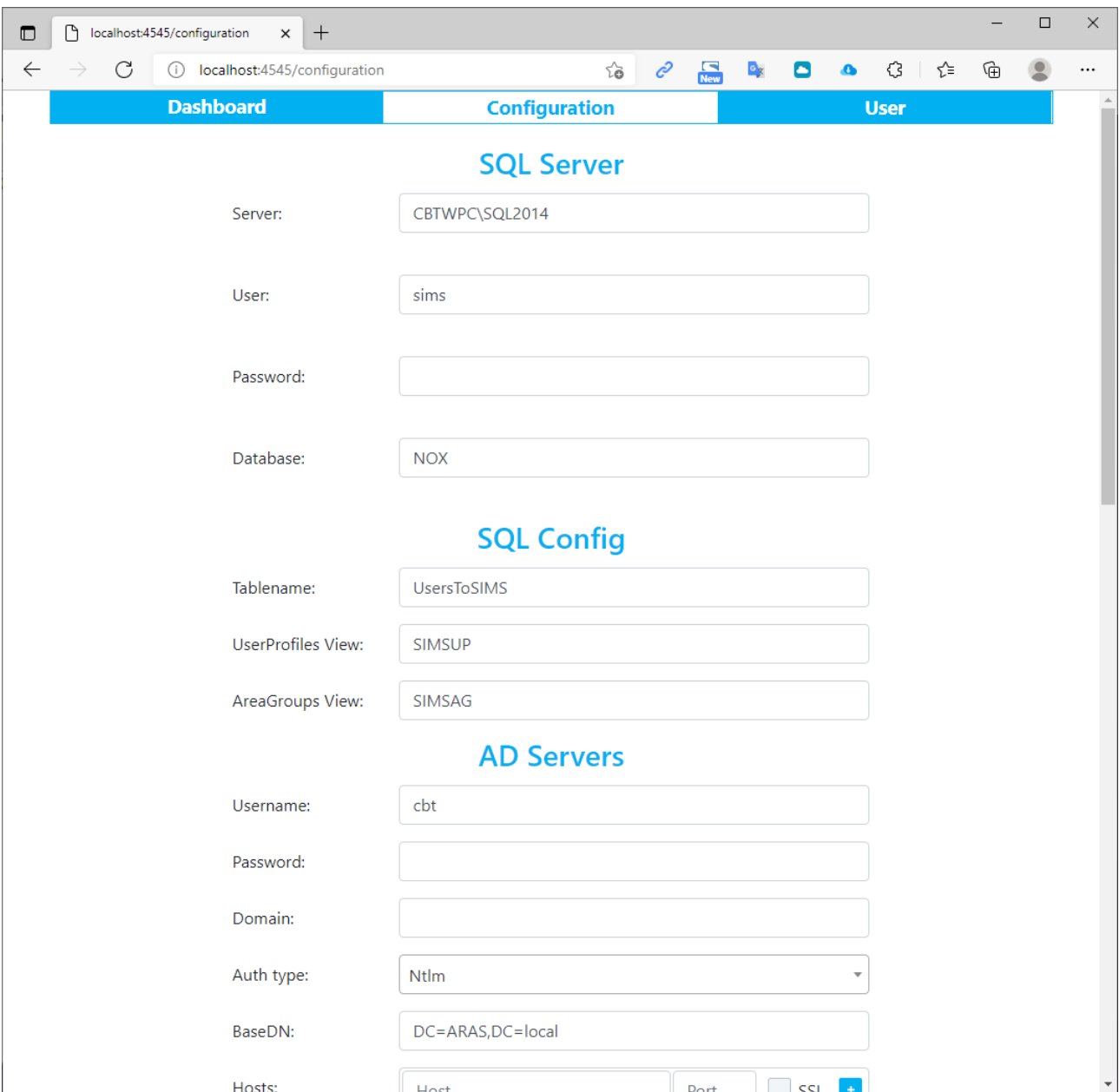

Scroll ned ad siden, til Matrix opsætningen mellem AD og SIMS.

**ARAS Sjælland** Mose Allé 10B 2610 Rødovrei

**ARAS Jylland** Lyngvej 3 9000 Aalborg

+45 7027 4090 info@aras.dk www.aras.dk

 $\circled{)}$ 

Bank: **Nordea** Reg.nr. 2228 Konto-nr. 5366 764 099 | SWIFT: NDEADKKK

CVR: 2755 6574 IBAN: DK4920005366764099

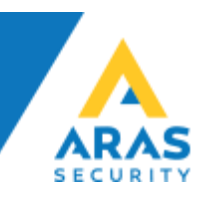

## <span id="page-15-0"></span>AD Config

Under AD Config opsættes forholdet mellem AD grupper eller OU'er og SIMS profiler. Hvis der benyttes Områdegrupper, kan disse også opsættes her på samme måde som AD grupper og OU'er.

Det er også her du opsætter forholdet mellem AD attributter og felter i databasen.

## <span id="page-15-1"></span>AD <-> SQL Fieldmapping

Det er her du linker AD Attributter til felter i databasen. F.eks. kunne man have kortnummer i extensionAttribute10 og PIN kode i extensionAttribute11, skriv attributtens værdi i feltet AD Attribute og vælg databasefeltet på drop down til højre, det vil se således ud:

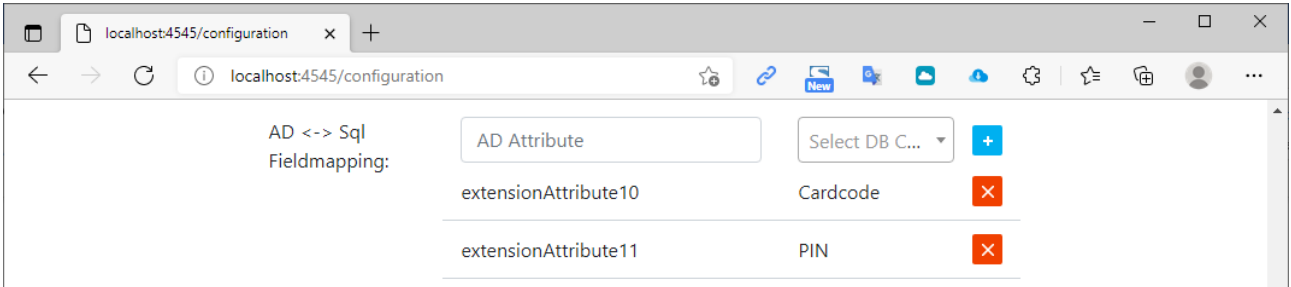

Husk at klikke '+' for hver indstilling

**ARAS Sjælland** Mose Allé 10B 2610 Rødovrei

**ARAS Jylland** Lyngvej 3 9000 Aalborg

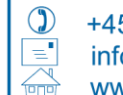

+45 7027 4090 info@aras.dk www.aras.dk

Bank: **Nordea** Reg.nr. 2228

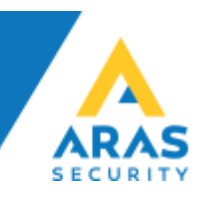

#### <span id="page-16-0"></span>AD <-> SIMS UserProfile (User)

Her oprettes link mellem AD grupper og SIMS Profiler, vælg AD gruppen i venstre drop down, og SIMS profilen i højre. Bemærk hvis der benyttes Nested AD Groups, skal du klikke på  $\bullet$  således at animationen drejer rundt, som indikerer at der er tale om Nested AD Groups.

Vær opmærksom på at en bruger ikke må tilhøre mere end én AD -> SIMS Profil, hvis man skal have flere AD grupper -> SIMS profiler, skal man benytte Områdegrupper.

Hvis der benyttes CardExchange til at styre SIMS profil medlemskaber skal man altid linke AD brugere til SIMS profilen "Ingen adgang, NOX: 0"

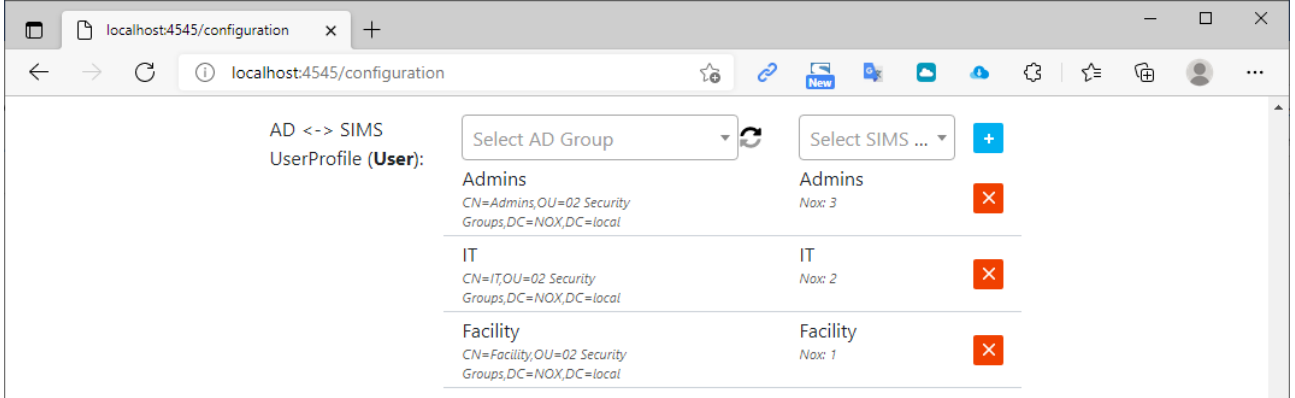

#### <span id="page-16-1"></span>AD <-> SIMS UserProfile (Contact)

Ligesom det foregående punkt, men her vælges kontaktpersoner i AD, i stedet for brugere. Som erstatning for samAccountName er det E-mail som bliver den unikke faktor.

Bemærk at denne funktion ikke understøtter Nested AD Groups, og e-mail skal være udfyldt for at bruger bliver hentet.

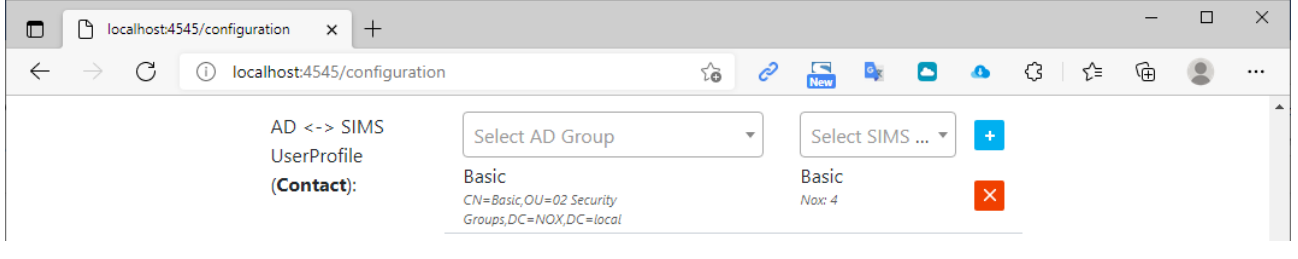

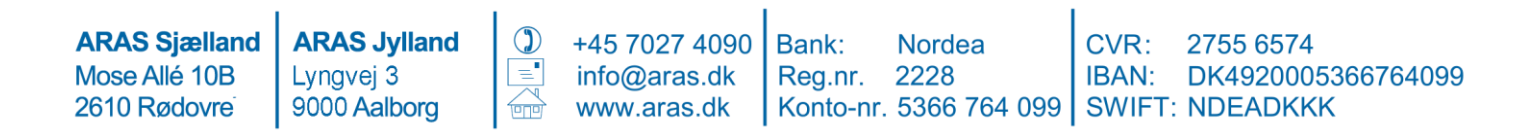

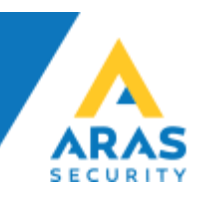

#### <span id="page-17-0"></span>OU <-> SIMS UserProfile (User)

Det er muligt at udsøge alle brugere fra en bestemt OU, og tildele dem alle den samme SIMS profil.

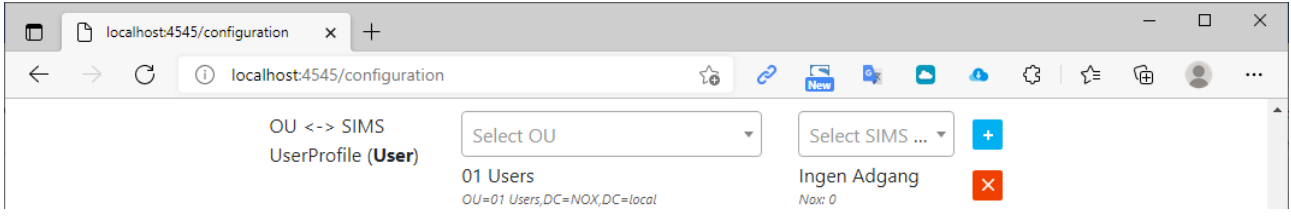

Det kan eksempelvis give god mening hvis AD strukturen er lavet således, at man opbevarer sine medarbejdere i kategoriserede OU containere eller lignende.

#### <span id="page-17-1"></span>OU <-> SIMS UserProfile (Contact)

Ligesom det foregående punkt, men her vælges kontaktpersoner i AD, i stedet for brugere. Som erstatning for samAccountName er det E-mail som bliver den unikke faktor.

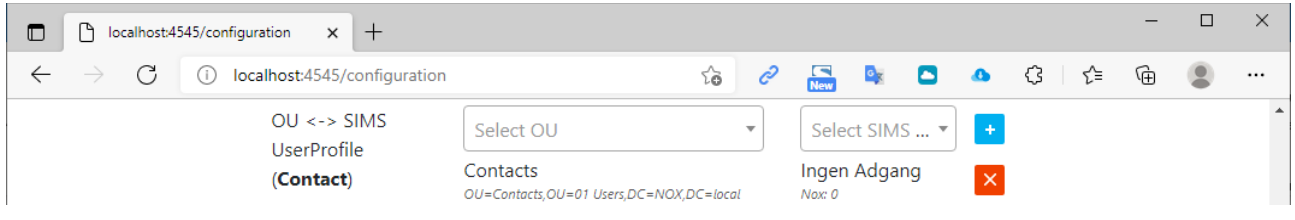

<span id="page-17-2"></span>AD <-> SIMS Area Group (User):

I SIMS findes der mulighed for at lave grupper af områder og døre, det hedder områdegrupper, og kan tildeles som ekstra rettighed til brugere. Bemærk hvis der benyttes Nested AD Groups, skal du klikke på  $\mathbb C$  således at animationen drejer rundt, som indikerer at der er tale om Nested AD Groups.

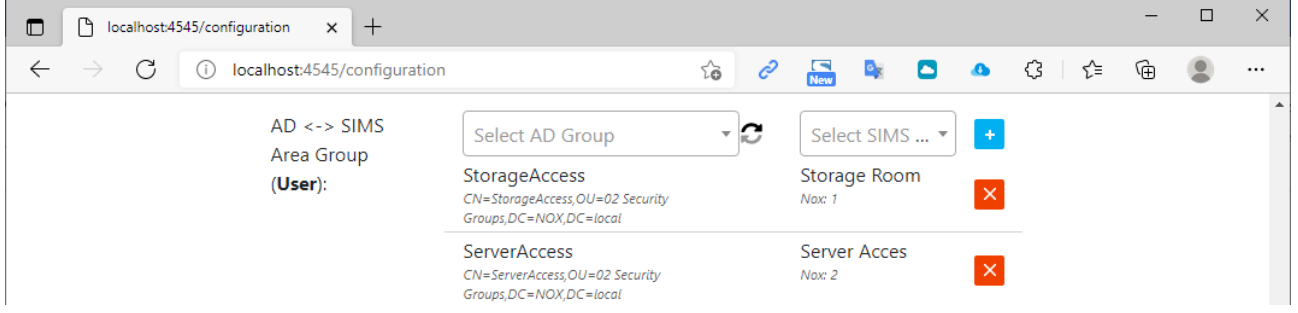

f.eks. kunne det være ekstra rettigheder til serverrum eller arkivrum.

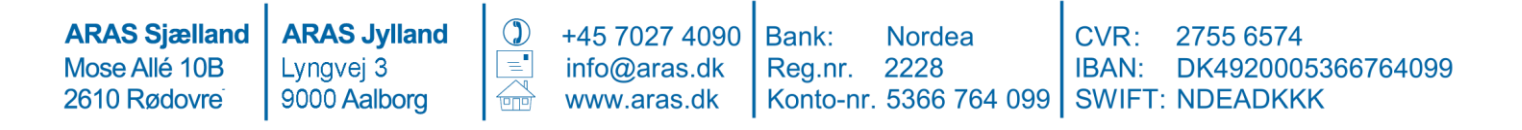

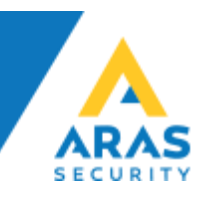

#### <span id="page-18-0"></span>AD <-> SIMS Area Group (Contact):

Ligesom det foregående punkt, men her vælges kontaktpersoner i AD, i stedet for brugere. Som erstatning for samAccountName er det E-mail som bliver den unikke faktor.

Bemærk at denne funktion ikke understøtter Nested AD Groups, og e-mail skal være udfyldt for at bruger bliver hentet.

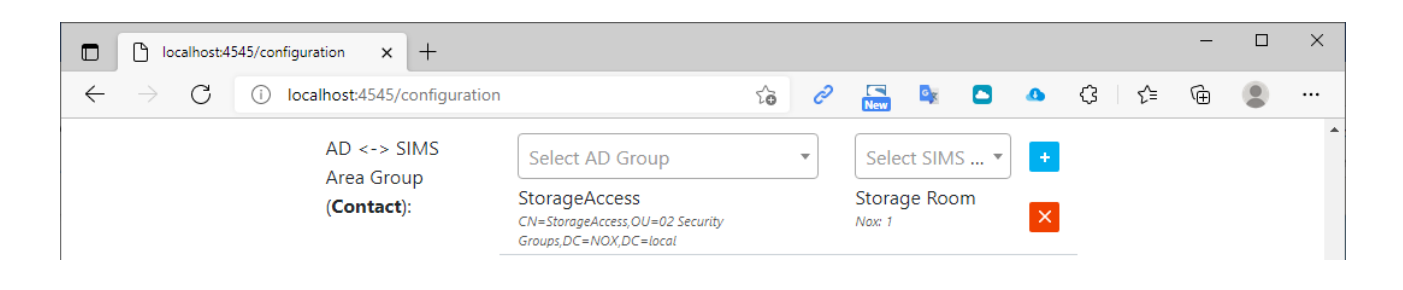

#### <span id="page-18-1"></span>Licensering

For at AD servicen kan fungere skal den licenseres.

Den ulicenserede udgave kan konfigureres fuldt ud, og kan teste om den kan forbinde korrekt til AD, den kan dog ikke synkronisere brugere.

Kopier License MachineId og send det til ARAS for få en licens.

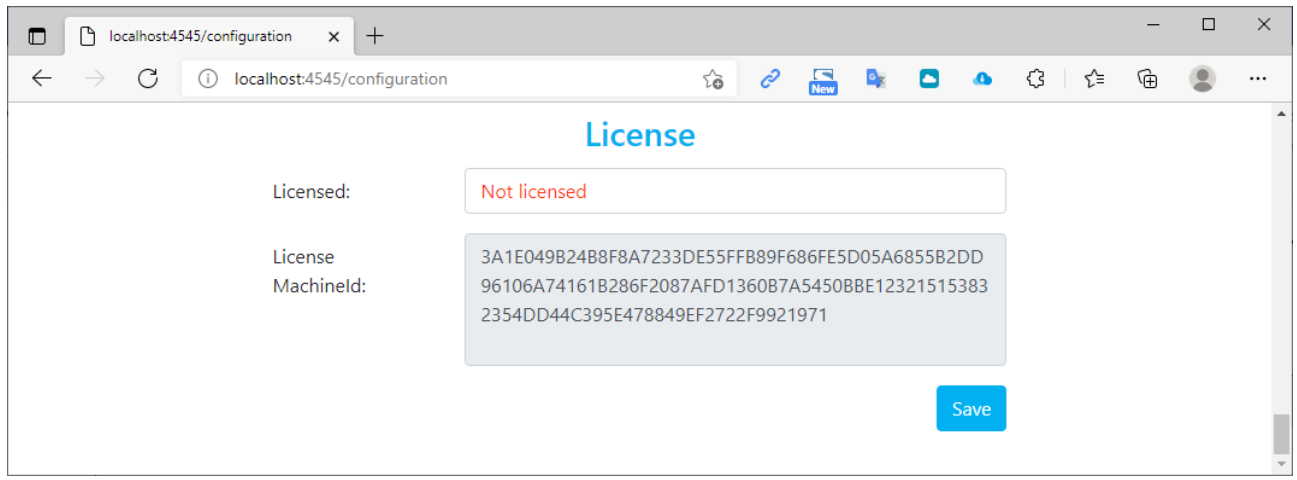

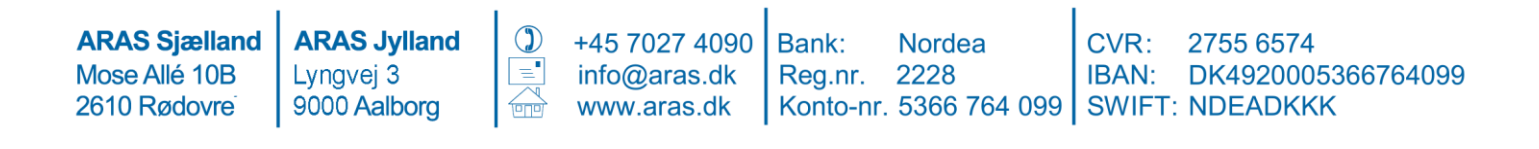

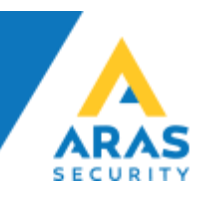

#### <span id="page-19-0"></span>Generelt om konfigurationssiden

- Husk at klikke på '+' for at tilføje den valgte indstilling
- Husk at gå til bunden af siden og gemme indstillingerne
- Står du for længe på konfigurationssiden uden aktivitet, vil du automatisk blive logget ud.
- Husk loginoplysningerne! Hvis de mistes, skal alt konfigureres forfra! Vi har ikke mulighed for at genskabe koder eller konfiguration.
- Husk at SIMS/NOX ikke understøtter foranstillede 0 i kortnumre og koder, hvis der findes foranstillede 0 på brugere i AD vil de blive opdateret hver gang servicen skanner for ændringer.
- Husk kun én grundlæggende AD gruppe -> SIMS profil, er der brugere som er medlem af flere grupper vil der opstå en fejl på brugeren som kan ses i loggen.

# <span id="page-19-1"></span>**Checkliste**

- SIMS Server er installeret og konfigureret
- SIMS Grupper er oprettet
- SIMS Områdegrupper er oprettet
- Base DN (f.eks. DC=aras,DC=local)
- Domain Controller IP/Hostname(s)
- LDAP eller LDAPS? (port 389, 636 eller selvvalgt)
- Service Account i AD (username/password)
- SQL Server name/instans
- SQL User/Pass (anbefaler at bruge den samme som SIMS benytter, skal være DB Owner eller SA)
- SIMS user/pass
- Evt. Attributter der benyttes til Kortnummer, PIN, og NOX kode
- Evt. Security Groups der skal overføres brugere fra, og hvilke(n) SIMS Gruppe(r) de passer til.
- Skal Områdegrupper styres fra AD, Evt. Security Groups der matche hvilke(n) SIMS Områdegrupper de passer til
- Evt. OU'er der skal overføres brugere fra, og hvilke(n) SIMS Gruppe(r) de passer til.
- Skal der benyttes flere kort pr. bruger? (Maks 3 ekstra kort)

Er du i tvivl, eller har du spørgsmål om noget i relation til ovenstående, eller SIMS Active Directory Service applikationen generelt, kan du kontakte ARAS på [support@aras.dk](mailto:support@aras.dk) eller pr. telefon.

**ARAS Jylland** Lynavei 3 9000 Aalborg

 $\circled{)}$ 

 $+4570274090$ info@aras.dk www.aras.dk